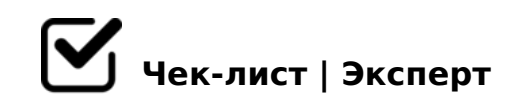

# **АСКМ ТУ - регистрация схем НТУ**

Регистрация обращений в день поступления схемы (или не позднее 12 часов следующего дня) Регистрация схем НТУ день в день.

## Схема поступила в АФТО

*Комплект (схема + записка) должен состоять из трех экземпляров и одно письмообращение*

## **Регистрация ОБРАЩЕНИЙ**

- Письмо-обращение отдать секретарю для регистрации *Письмо на фирменном бланке с подписью, датой и печатью, обязательно проверить наличие электронной почты, ОКПО или ИНН, наименование и код груза по ЕТСНГ*
- Секретарь в ЕАСД создает поручение *скопировать подписанное начальником АФТО письмо-обращение на свой компьютер*
- Зайти в программу АСКМ ТУ *Выбрать в окне "Регистрация" - раздел "2.Обращения"*

В блоке "Основная информация" заполнить следующие поля

# **Заполнение полей в режиме "Регистрация обращений" при первичном обращении**

поле "Груз"

*нажать мышкой на серый квадратик*

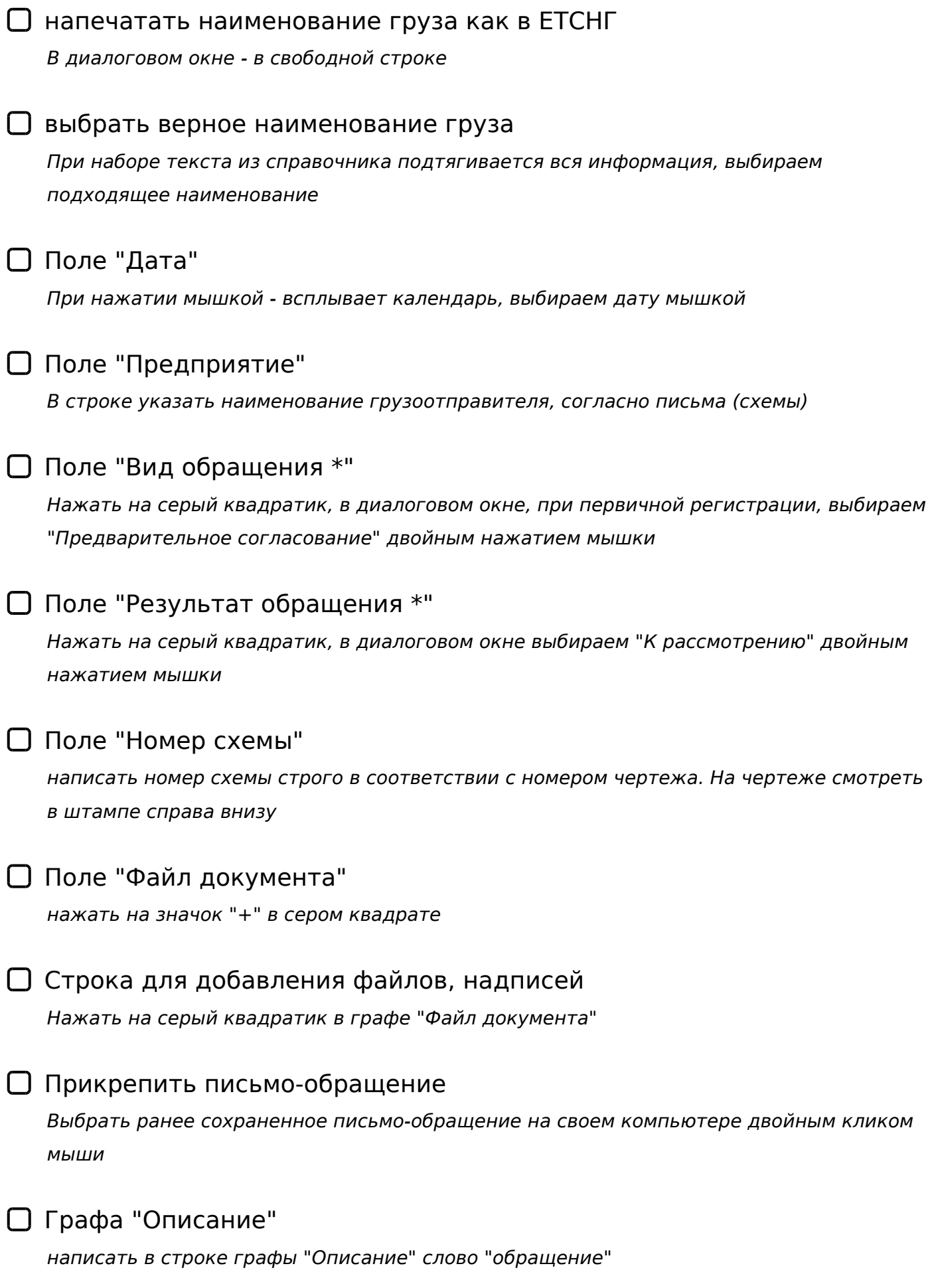

## Поле "Сохранить"

*Нажать на поле "Сохранить", поля "Номер МТУ/НТУ" и "Комментарий" не заполняются. При этом в левой части блока появится информация о зарегистрированных обращениях.*

Подтверждение сохранения информации *Нажать "Ок"*

# **Заполнение полей в режиме "Регистрация обращений" при выявлении в схеме замечаний**

В окне "Регистрация" в блоке "2. Обращения" нажать на кнопку "Искать"

*Если указанное окно в программе АСКМ ТУ было открыто заново.*

## Найти в левой части нужное обращение

*Двойным нажатием мышки кликаем и справа появляется информация о первоначальном обращении*

## Поле "Результат рассмотрения"

*Через три рабочих дня, в поле "Результат обращения" меняем статус проверки на "Замечания", независимо от состояния проверки* 

#### Кнопка "Сохранить"

*Сохраняем информацию*

## Поле "Копировать"

*На момент повторной проверки НТУ, необходимо сделать копию обращения, заполняются пустые поля аналогично первичной регистрации, дату ставим текущую, письмо-обращение не прикрепляем. В поле "Комментарий" указать "повторная проверка"*

## Кнопка "Сохранить"

*подтвердить сохранение, при этом в левой части добавится новая запись*

## **Заполнение полей в режиме "Регистрация обращений"**

## **при согласовании схемы**

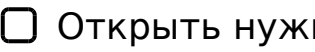

Открыть нужную схему

*Кнопка "Искать" и далее по открывшемуся списку найти нужное обращение. Если делалась копия, то первое попавшееся, чтоб не прокручивать вниз поиск.*

Поле "Вид обращения" *В диалоговом окне выбираем "Согласование и утверждение"*

Поле "Результат обращения" *В диалоговом окне выбираем "Схема согласована" и сохраняем*

Кнопка "Сохранить" *Сохраняем информацию*

## **Проверка реквизитов крепления**

Спецификация средств крепления

*Разработчик предоставляет к каждой схеме спецификацию (перечень средств крепления) по специальной форме в формате EXCEL. Необходимо тщательно проверить все данные в "Спецификации" и в схеме, которые впоследствии будут внесены в АСКМ ТУ*

## **Регистрация утвержденной схемы в АСКМ ТУ**

В окне "Регистрация" выбрать раздел "1. МТУ/НТУ" *Откроется раздел для регистрации схемы НТУ*

В правой части раздела заполнить поля "Основной информации" *Поле "Основная информация" открывается по умолчанию*

## **Заполнение полей "Основная информация"**

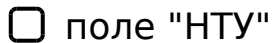

*При регистрации НТУ ставим отметку в поле "НТУ", кружочек стал черным. ДАННОЕ* 

*ПОЛЕ ОЧЕНЬ ВАЖНОЕ, не редактируется! Прикрепится к Перечню НТУ или МТУ!*

## поле "Дата утверждения"

*серый квадратик - в календаре выбираем дату утверждения (текущая, она в схеме указывается начальником АФТО). При этом в поле "Действует до" автоматически проставится дата действия. ДАННОЕ ПОЛЕ НЕ РЕДАКТИРУЕТСЯ ПОСЛЕ СОХРАНЕНИЯ!*

## поле "Разработчик"

*выбираем в диалоговом окне нужное. Чаще всего "Сторонние орг."*

#### поле "Название"

*В поле "Название" пишем наименование схемы, как в штампе справа внизу, например "Размещение и крепление 24-х плит железобетонных ПК 60-12 на универсальной платформе"*

#### поле "АФТО/АФТОМ"

*В поле "АФТО/АФТОМ" в диалоговом окне выбрать "Омское АФТО". ДАННОЕ ПОЛЕ ОЧЕНЬ ВАЖНОЕ, НЕ РЕДАКТИРУЕТСЯ. Оно определяет регион, который утвердил схему и прикрепится к порядковому номеру предыдущей схемы указанного региона!!!*

#### поле "схема №"

*написать номер схемы точно так же как в обращении, в схеме номер указан справа внизу в штампе. Именно по этому номеру идет привязка номера НТУ в раздел "2.Обращения"*

## поле "Масса(кг)"

*пишем массу груза в кг (пишем только цифры), смотрим в схеме*

#### поле "Сумм. масса реквизитов креп.(кг)"

*пишем массу реквизитов крепления в кг (только цифры), смотрим в схеме*

#### поле "Подв.состав, транспортное об."

*в диалоговом окне выбираем нужное, например "платформы", поле "Модель вагона" не заполняем.*

## поле "Наименование габарита" *в диалоговом окне выбираем нужное, например "Основной"*

поле "Отправитель"

*нажимаем на синие полосочки (три полоски с тремя точками вначале), откроется поисковое окно*

## $\Box$  ОКПО, ИНН

*в открывшемся поисковом окне отправителя заполнить известную информацию, например "ОКПО" и далее кнопку "Найти". Достаточно одной информации, на выбор. (ОКПО, ИНН указывается в письме-обращении)*

## поля "Отправитель", "Адрес отправителя", "Телефон отправителя", "ОКПО", "ИНН"

*В поисковом окне кликнуть мышкой на строку с наименованием отправителя и все поля автоматически заполняются*

## поле "Груз"

*нажать на значок "+", в появившейся строке пишем наименование груза как в ЕТСНГ (то же, что и при регистрации обращений). Чтоб наименование груза подтянулось из справочника, пользуемся серым квадратиком, написав часть наименования (например "изделия же") , и выбираем из диалогового окна нужное*

## поле "Груз"

*если в схеме несколько номенклатур груза, то кнопкой "+" добавляем все номенклатуры грузов, появившиеся строки заполняются аналогично*

## поле "Станции отправления"

*нажимаем кнопку "+", откроется строка с синими полосками (три полоски с точками вначале)*

#### поле "Станции отправления"

*Нажать на синие полоски, откроется новое окно, в строке пишем станцию отправления и кликаем на выпавшие из справочника наименования станций нужную станцию*

#### поле "Станции отправления"

*если несколько станций отправления, нажать на кнопку "+" и далее выполнить аналогичные действия* 

## **Заполнение полей "Средства крепления"**

## поле "Средства крепления"

*Кнопка "Средства крепления" размещена в верхней части раздела, рядом с кнопкой "Основная информация". При нажатии на кнопку, переход в другое окно*

## поле "Масса груза(кг)"

*в поле "Масса груза (кг)" пишем массу груза в кг, аналогично заполнению полей в "Основной информации"*

## поле "Количество единиц груза"

*указываем количество единиц груза в схеме (например, 25)*

### поле "Импорт из файла EXCEL"

*поле "Импорт из файла EXCEL" позволяет заполнить одномоментно все сведения о примененном реквизите крепления. Кнопка находится в нижней части окна, чтоб она появилась, необходимо уменьшить размер изображения (зажать кнопку "CTRL" на клавиатуре и стрелочкой "вниз" на клавиатуре уменьшаем размер окна, пока не появится в нижней части нужная кнопка "Импорт из файла EXCEL")*

## поле "Импорт из файла EXCEL"

*при нажатии на кнопку "Импорт из файла EXCEL", выбираем на своем компьютере нужный файл EXCEL с реквизитами крепления. После нажатия, все реквизиты заполняются автоматически*

#### поле "Импорт из файла EXCEL"

*Если не прикрепилась информация, выдала ошибку в наименовании реквизита, сначала вносим поправки в файле EXCEL на своем компьютере, сохраняем их и снова подтягиваем, путем нажатия на кнопку "Импорт из файла EXCEL"*

#### окно "Основная информация"

*возвращаемся в окно "Основная информация" и проверяем тщательно всю информацию, особенно поля "МТУ/НТУ", "Дата" и "АФТО/АФТОМ", которые после сохранения не редактируются*

#### кнопка "Сохранить"

*Нажимаем кнопку "Сохранить" и в поле "Номер НТУ", появится номер (например НТУ-83-* 01-009-05.02.21), убедиться, что номер присвоен правильно, и записать его в акт и в

## **Подготовка файла схемы для загрузки в АСКМ ТУ**

#### Проверка схемы, записки и акта согласования

*После утверждения схемы начальником АФТО, проверить наличие всех подписей, даты согласования после каждой подписи, штампа АФТО, штемпеля "Срок действия" в актах и в схеме, при наличии в схеме сварных соединений штемпеля "С применением сварных соединений" в актах и в схеме, в актах и в схеме написать номер схемы в формате: "НТУ-83-01-009-05.02.21", точно такой, как присваивает программа АСКМ ТУ*

#### Сканирование акта, схемы

*После внесения всех записей и штемпелей, отсканировать схему (часть (части) схемы с имеющимися подписями со стороны как отправителя, так и перевозчика), титульный лист записки ( проверить наличие печати, подписи, даты отправителя и подписи разработчика), акт. Сохранить на компьютере и присвоить наименование, поясняющие, что это за файл)*

## создание файла "zip"

*создать на компьютере файл "zip", в который вложить: скан акта, скан схемы, скан титульного листа записки, электронную полную схему и все сборочные чертежи, электронную записку. Файлу присвоить наименование "НТУ-83-01-009-025.02.21", такое же как в схеме*

## **Прикрепление файла "zip"**

поле "Дата, Файл, Тип файла"

*поле "Дата, Файл, Тип файла" становится активным после сохранения схемы в АСКМ ТУ, когда присвоен номер. Нажать на значок "+" и далее на серый квадратик в графе "Тип файла", в диалоговом окне выбрать наименование "НТУ целиком"*

#### поле "Дата, Файл, Тип файла"

*в графе "Файл" нажать на серый квадратик и прикрепить файл "zip" с нужной схемой*

кнопка "Сохранить"

>A;5 703@C7:8 D09;0 "zip", A>E@0=8BL 8=D>@<0F8N

#### @>25@:0 @538AB@0F88 AE5<K 2 !# "#

 $\Box$ : = > ?:0 " A:0BL"

 $>:=5$  " 538AB@0F8O" 2 @0745;5 1. "#/ "#" =060BL =0 :=>?:C " A:0BL", @0745;0 2K945B A?8A>: 70@538AB@8@>20==KE "#/"#

#### $\Box$  ? @ > 2.5 @ : 0 2.2 > 4.0 4.0 = = K.E

A?8A:5 AE5< A ?@02>9 AB>@>=K :;8:05< 42>9=K< =060B85< 70@538/ 8 ?@>25@O5< 2A5 ?>:0 2 " A=>2=>9 8=D>@<0F88" 8 2 >:=5 " 5:2878BK  $4>?>=8B5:L=&; @>25@O5<0AAC@5:2878B>2:@5?:5=8O, :&>B>@0O 0$ 70?>;=O5BAO (<0AA0 4>;6=0 A>2?040BL A> AE5<>9)

 $\Box$  0745; "1@015=80"

5@59B8 2 >:=> " 538AB@0F8O" 2 @0745; "2. 1@0I5=8O", =09B8 G5@5 A?8A:5 AE5<C, :>B>@CN 70@538AB@8@>20:8 8 ?@>25@8BL =0:8G85 =  $"$  > < 5 @  $"$  # /  $"$  # $"$ . A; C G 0 5 > B A C B A B 2 8 O = > < 5 @ 0,  $?$  @ > 2 5 @ 8 B L 8 4 5 = B 8 G = @568<0E "1@0I5=85" 8 ""#/"#"

! <><5=B0 @538AB@0F88 >1@0I5=8O 4> <><5=B0 A<5=K AB0BCA0 ?@>  $4>(6)=$  1KBL = 5 1 $>(55$  B@5E @01 $>(68)$  4 = 59! !  $(3)(4)$   $(6)(538)$  B @ 0 F 8 8 ?@8:@5?8BL D09;K A> A:0=8@>20==K<8 AE5<0<8 ?>A;5 B@5E ACB>: == 70:@K205BAO! #,", \* ", + "!! "#!

!>740=> A ?><>ILN >=;09= A5@28A0 '5:-;8AtBpls://Achoolentists.expert

[:0: MB> C1@](https://checklists.expert/page/help#white-label)0BL?